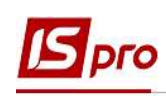

## Внесення особових даних співробітників в Особову картку по розділу Призначення і переміщення

Створення особової картки проводиться при формуванні наказу на прийом. Внесення інших даних проводиться у підсистемі Облік персоналу / Облік кадрів у групі модулів Картотека у модулі Особові картки працівників.

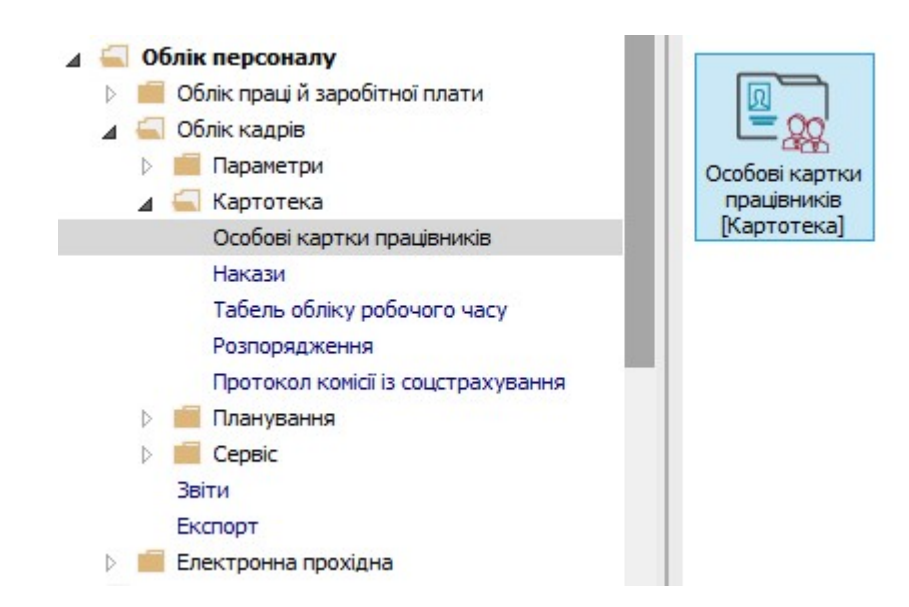

- 1. У реєстрі Особових карток курсор встановити на необхідну картку.
- 2. По пункту меню Реєстр / Відкрити або по клавіші Enter відкрити Особову картку.

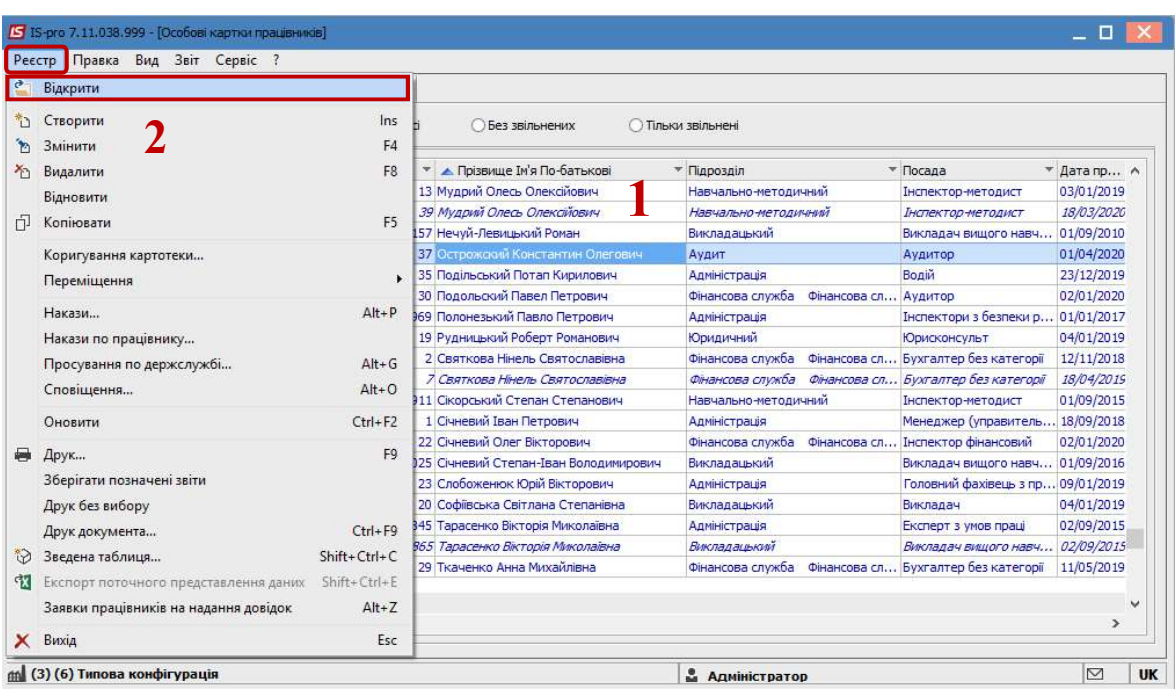

ВНЕСЕННЯ ОСОБОВИХ ДАНИХ СПІВРОБІТНИКІВ В ОСОБОВУ КАРТКУ ПО РОЗДІЛУ ПРИЗНАЧЕННЯ І ПЕРЕМІЩЕННЯ 1

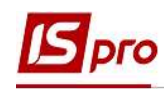

Внесення особових даних працівників у розділі Призначення і переміщення проводиться переміщенням по відповідних пунктах.

Дані в розділ потрапляють з наказів. При відсутності ведення підсистеми Облік кадрів дані заповнюються в ручному режимі.

У пункті Заохочення вносяться заохочення співробітника, що містять Дату, Вид заохочення (нагороди), а також Підставу для надання заохочення. Заохочення вносяться наказом на заохочення. При необхідності ввести дані попереднього періоду можна заохочення ввести у ручному режимі.

3. Для внесення даних у пункті Заохочення в ручному режимі встановити курсор у табличну частину.

4. По пункту меню Реєстр / Створити або по клавіші Insert відкрити вікно Створити і ввести інформацію у відповідні поля:

- Заповнити Дату.
- Вид заохочення вибрати із довідника.
- Поле Підстава у такому випадку зазначається у ручному режимі внесення.
- 5. Для збереження натиснути кнопку ОК.

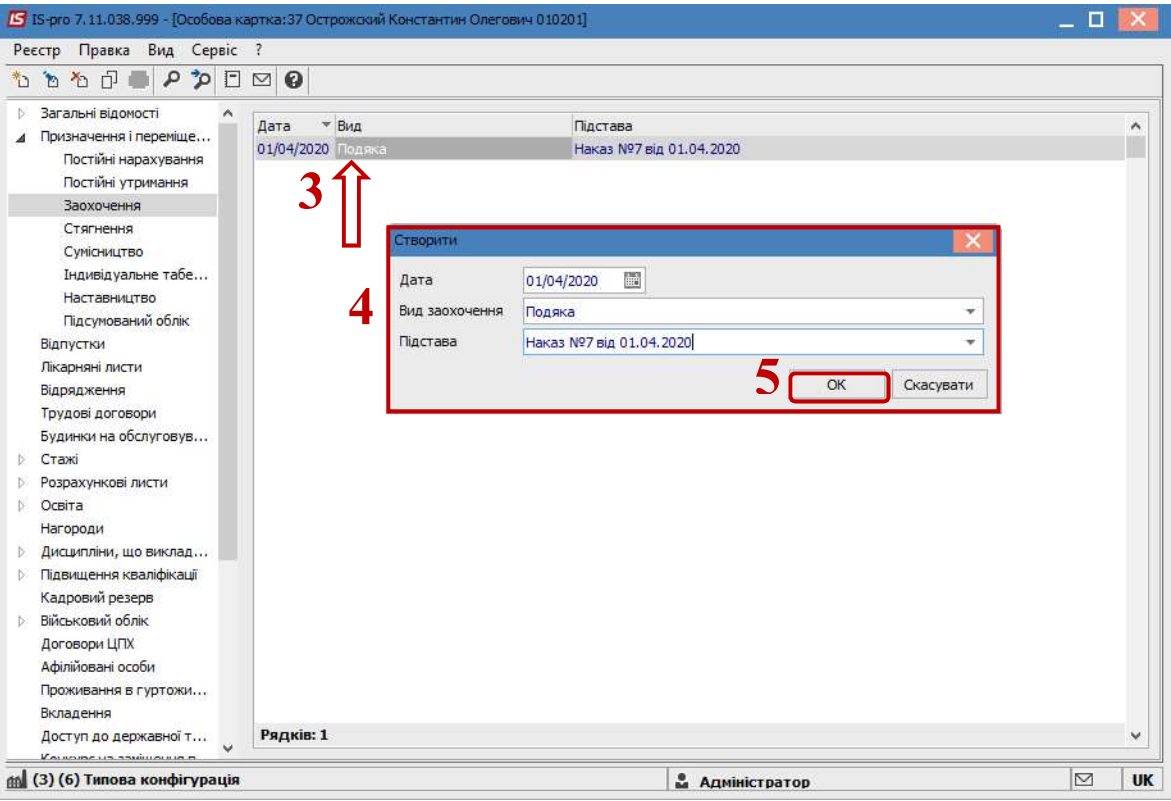

У пункті Стягнення вноситься список стягнень співробітника, який містить Дату, Причину, Вид стягнення, а також Підставу для винесення стягнення і Підставу зняття. Підставами у даному випадку є накази по персоналу. За потреби заносяться Дата відсторонення від службових обов'язків і Дата поновлення службових обов'язків. При необхідності ввести дані попереднього періоду можна стягнення ввести у ручному режимі.

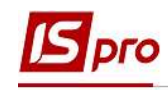

6. Для внесення даних у пункті Стягнення встановити курсор у табличну частину.

7. По пункту меню Реєстр / Створити або по клавіші Insert відкрити вікно Створити і ввести інформацію у відповідні поля:

- Заповнити Дату.
- Причину вибрати із довідника.
- Вид заохочення вибрати із довідника.
- Поле Підстава у такому випадку зазначається у ручному режимі внесення.
- Поле Підстава зняття у такому випадку зазначається у ручному режимі внесення.
- Дата усунення від службових обов'язків вказується за потреби.
- Дата відновлення службових обов'язків вказується за потреби.

8. Для збереження натиснути кнопку ОК.

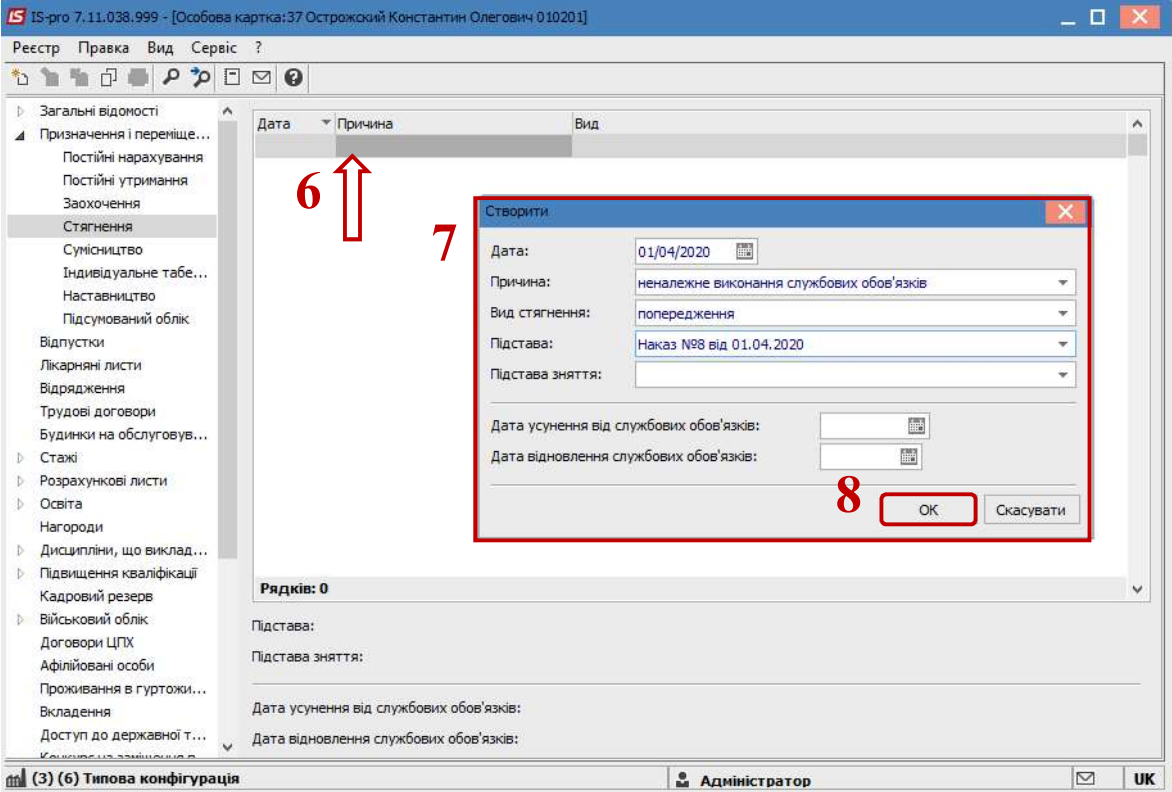

У пункті Сумісництво створюється особовий рахунок сумісника: вказується Табельний номер, Код підрозділу, Назва підрозділу, Обліковий склад, Дата введення в дію, Підстава (див. окрему нотатку).

Пункт Індивідуальне табелювання містить записи даних по співробітнику, що стосуються його перебування або відсутності на робочому місці. Кожен випадок оформляється відповідним наказом (див. окрему нотатку).

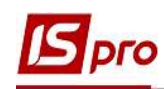

У пункті Наставництво дані заповнюється для підопічного. Вноситься інформація в поля Дата початку; Дата закінчення; Наставник; Наказ №; Наказ дата; Висновки після закінчення наставництва.

9. Для внесення даних у пункті Наставництво встановити курсор у табличну частину.

10. По пункту меню Реєстр / Створити або по клавіші Insert відкрити вікно Створити і ввести інформацію у відповідні поля:

- Заповнити Дату початку.
- Дату закінчення прописати.
- Наставника вибрати із довідника.
- Поле Наказ у такому випадку зазначається у ручному режимі внесення.
- Заповнити поле Наказ дата (вибрати із календаря або прописати вручну).
- 11. Для збереження натиснути кнопку ОК.

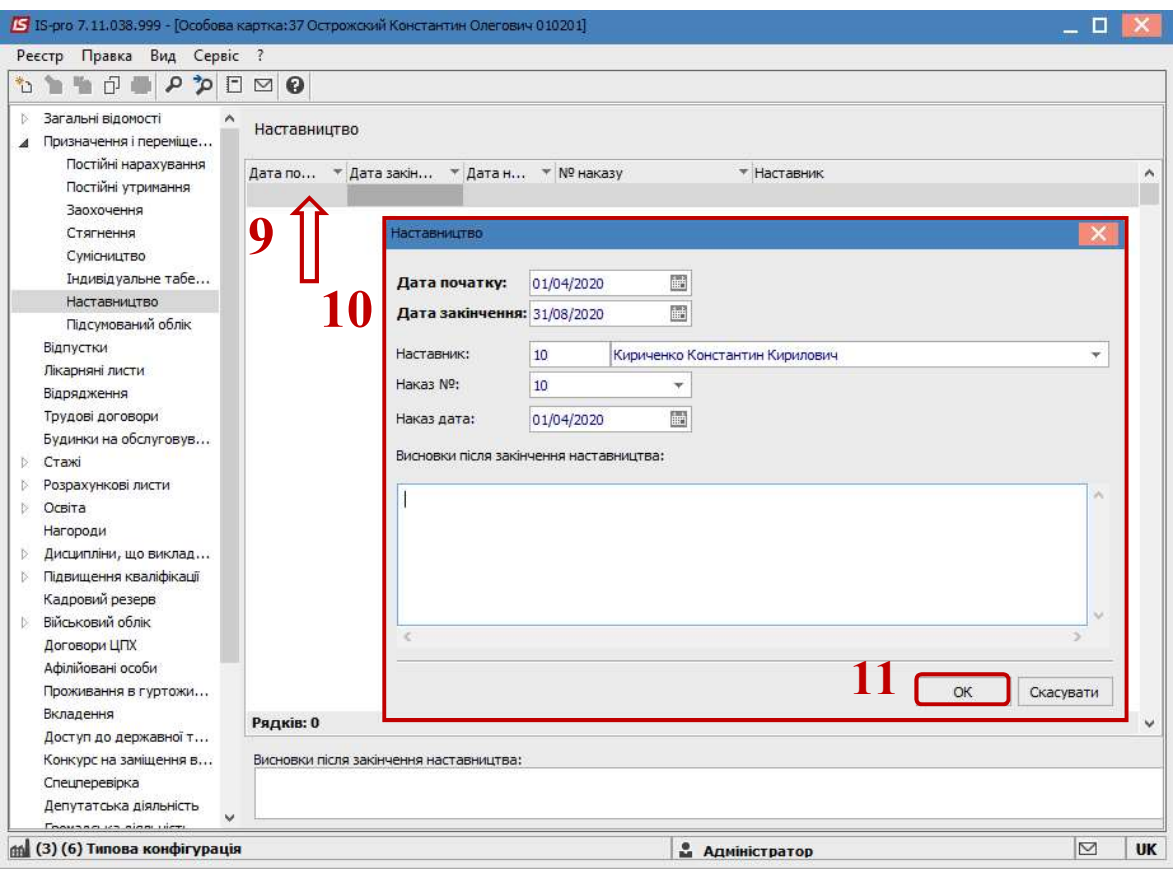

Пункт Підсумований облік передбачений для відображення підсумованого обліку робочого часу працівника. Для внесення інформації призначені відповідні накази Призначення періоду з підсумованим обліком робочого часу і Закінчення періоду з підсумованим обліком робочого часу (див. окрему нотатку).